## **MANUAL EVOLVEO** MODEL VERSION / DATE **StrongVision MINI 4G II. / 31. 10. 2023**

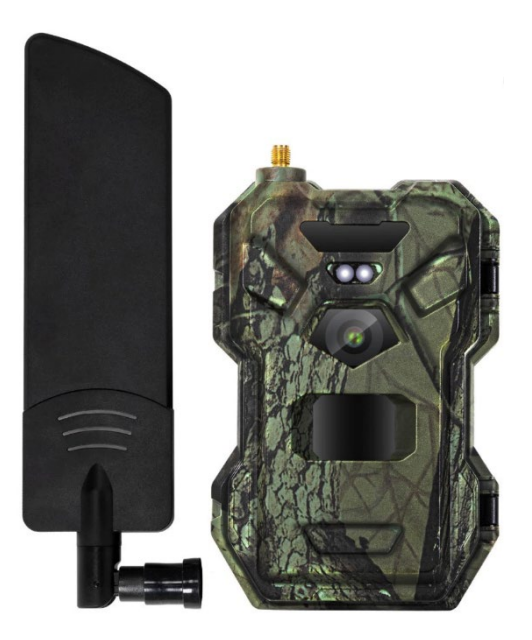

## **HR**

## Sadržaj

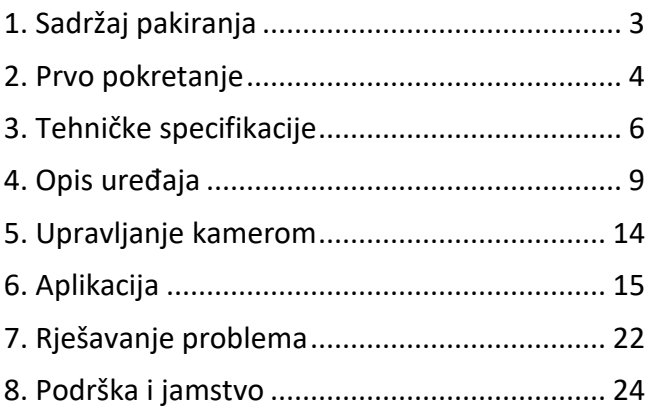

## <span id="page-2-0"></span>**1. Sadržaj pakiranja**

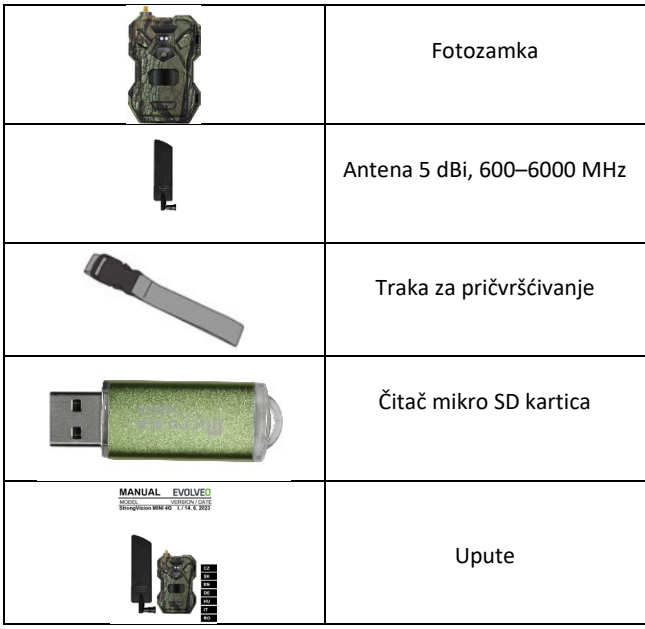

## <span id="page-3-0"></span>**2. Prvo pokretanje Aplikacija**

#### EVOLVEO CAM

Aplikacija s neograničenom besplatnom Cloud pohranom za platforme Apple iOS **(od verzije 13.1 i novije)** i Google Android **(od verzije 9 i novije).**

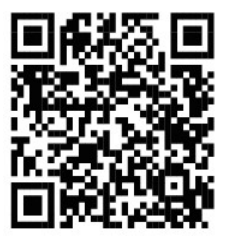

Prije prvog pokretanja uređaja uklonite sve zaštitne folije koje su stavljene preko leće kamere i IR senzora. Oni bi inače mogli spriječiti prepoznavanje pokreta ili utjecati na kvalitetu slike.

Prije prvog pokretanja u uređaj umetnite kvalitetne **1,5V LR6 AA baterije.**

- **2.1.** Umetnite SD karticu u uređaj, kamera podržava SD kartice veličine do 256 GB, SD utor nalazi se s donje strane uređaja ispod upravljačke ploče.
- **2.2.** Umetnite SIM karticu veličine NANO u uređaj, SIM utor se nalazi s donje strane uređaja ispod upravljačke ploče.

**UPOZORENJE:**

- **SIM kartica ne smije biti zaštićena PIN kodom – provjerite je li SIM kartica otključana prije prve uporabe.**
- **SIM kartica mora biti aktivirana, prije prve uporabe SIM kartice provjerite je li kartica aktivirana prema proceduri vašeg operatera.**
- **2.3. Preuzimanje aplikacije** Mobilnu aplikaciju možete preuzeti s **Apple Store** ili **Google Play** – Aplikaciju možete pretraživati unosom naziva **EVOLVEO CAM.**

#### **2.4. Dodavanje uređaja u aplikaciju**

- 2.4.1. Otvorite aplikaciju EVOLVEO CAM na svom mobilnom telefonu. Pritisnite gumb "+" u gornjem lijevom kutu i skenirajte QR kod s naljepnice koja se nalazi na poklopcu kamere. Ako iz bilo kojeg razloga ne možete skenirati QR kod, možete ga unijeti ručno, u aplikaciji na dnu odaberite "Unesi ID uređaja", kao ID upišite IMEI uređaja koji možete pronaći na naljepnici na kameri ili ispod QR koda. Kod je 15-znamenkasti broj.
- 2.4.2. Zatim unesite naziv uređaja. Taj će se naziv prikazivati u obavijestima i kao naziv kamere u izborniku aplikacije. Zatim unesite **LOZINKU** za pristup Cloud pohrani kamere. Za novi uređaj zadana je lozinka postavljena na **"123456".** Nakon uspješne prijave u aplikaciju preporučamo promjenu zadane lozinke.

**2.5. AKTIVACIJA**: Ako ste sve podesili, možete aktivirati uređaj, prebacite glavni prekidač u položaj **ON**.

## <span id="page-5-0"></span>**3. Tehničke specifikacije**

#### **3.1 Općenito**

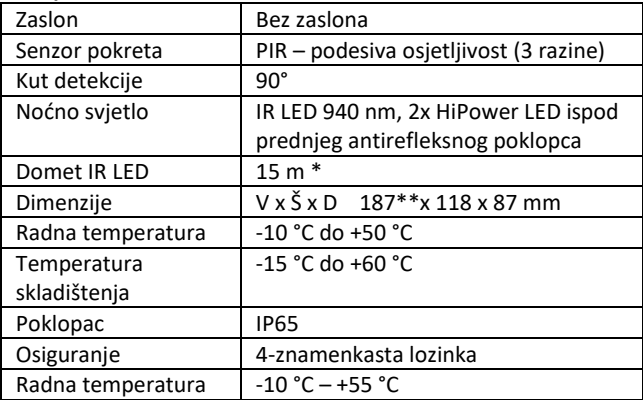

\*Ako u prostoru ispred kamere nema drugih objekata od kojih se može reflektirati IR svjetlo, noćne slike mogu biti tamne. Idealno bi bilo da se u prostoru ispred kamere nalaze predmeti od kojih će se reflektirati IR svjetlo, poput kamenja, grmlja, debla i slično. Idealan domet svjetla je u rasponu od 8–12 m od kamere. \*\* Uključujući pričvršćenu antenu savijenu do 90°, visina uključuje uspravnu antenu 347 mm

#### **3.2 Fotografija**

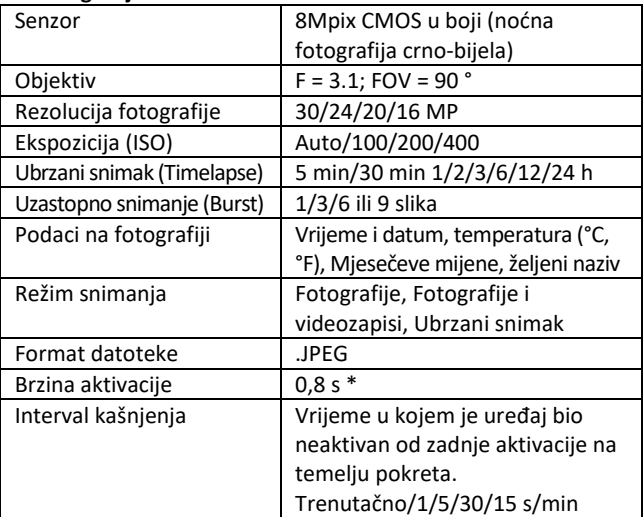

\*Senzor tipa PIR razlikuje kretanje na temelju površinskih temperatura. Podaci su u idealnom okruženju, kada objekt ispred kamere ima dovoljnu razliku u površinskoj temperaturi, te prelazi skenirano područje okomito (s jedne strane na drugu). Ako se objekt približava kameri frontalno, trebat će više vremena za prepoznavanje pokreta.

#### **3.3 Video**

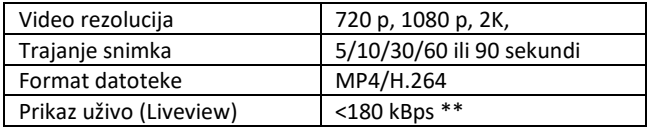

\*\*Česta uporaba ove funkcije može utjecati na količinu potrošenih podataka!

#### **3.4 Napajanje**

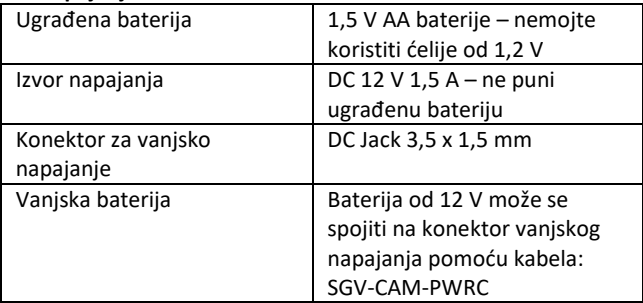

#### **3.5 Povezivost**

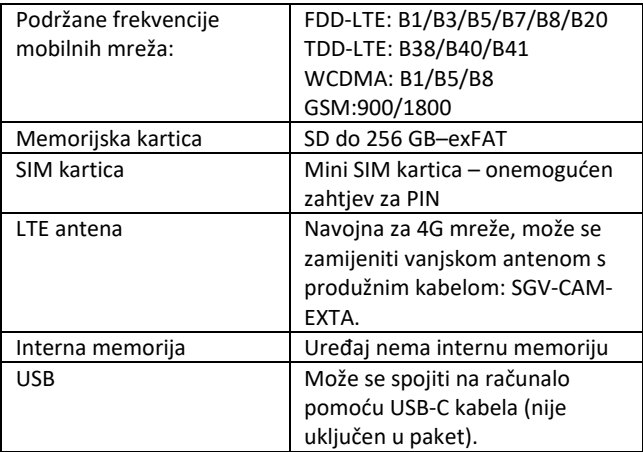

## <span id="page-8-0"></span>**4. Opis uređaja**

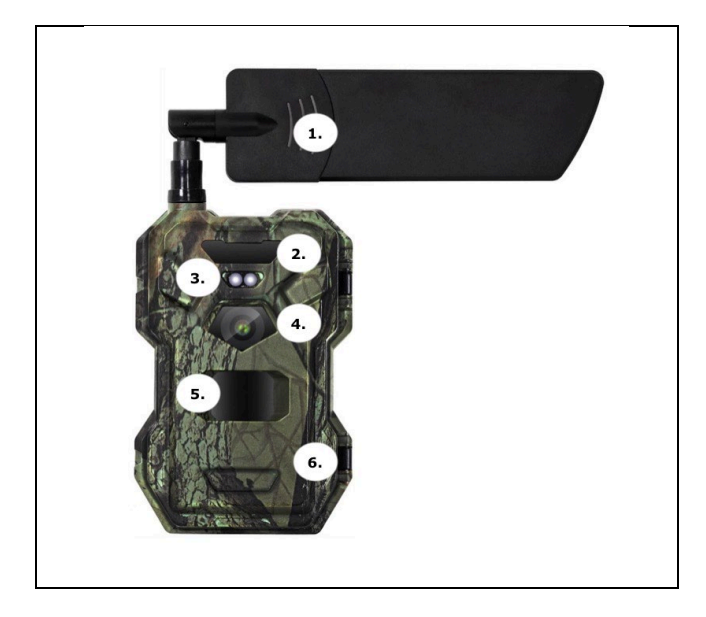

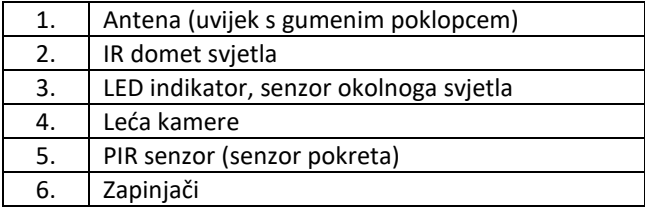

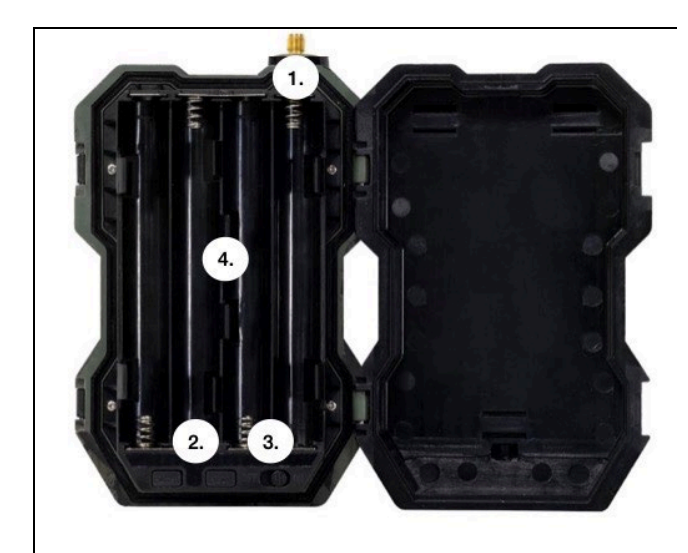

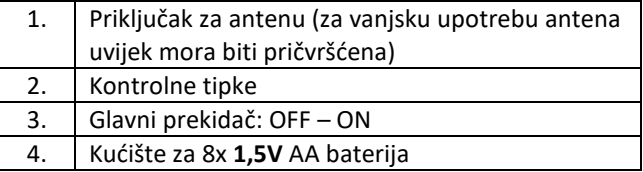

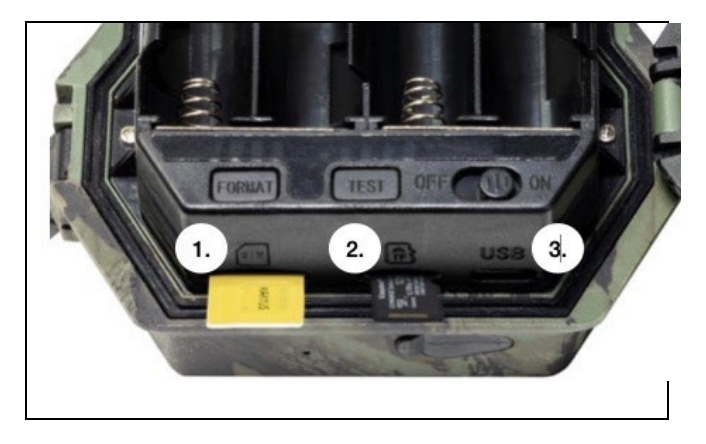

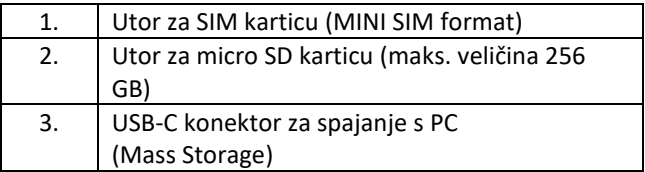

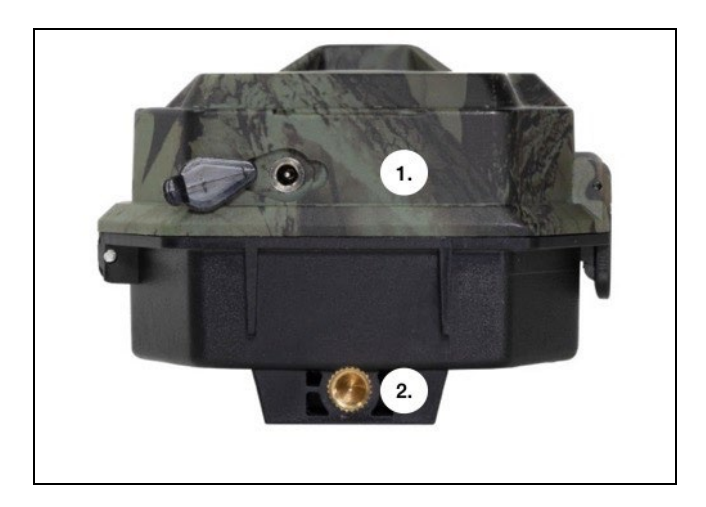

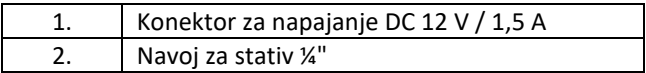

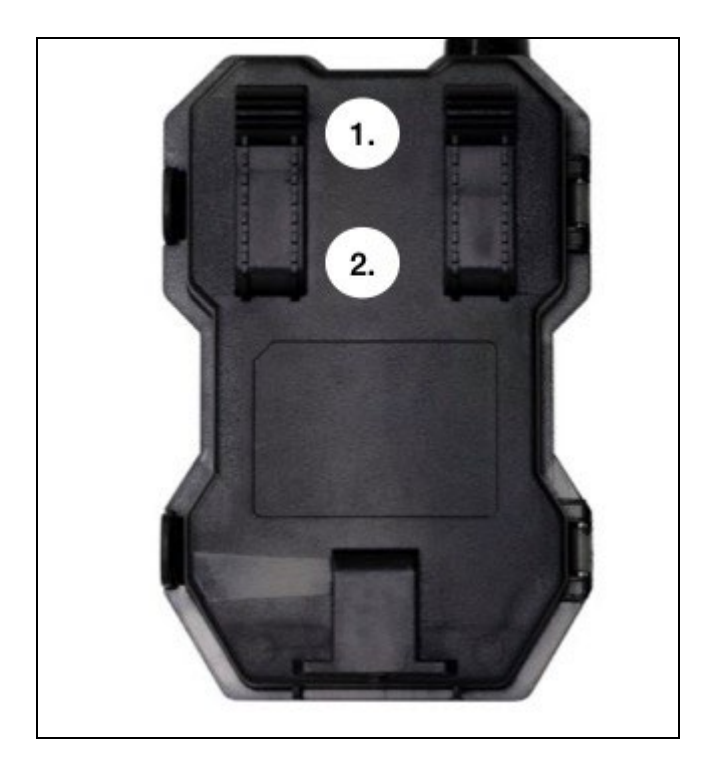

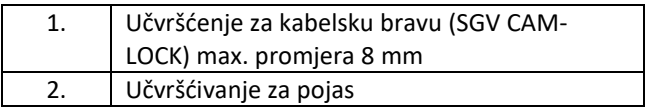

## <span id="page-13-0"></span>**5. Upravljanje kamerom**

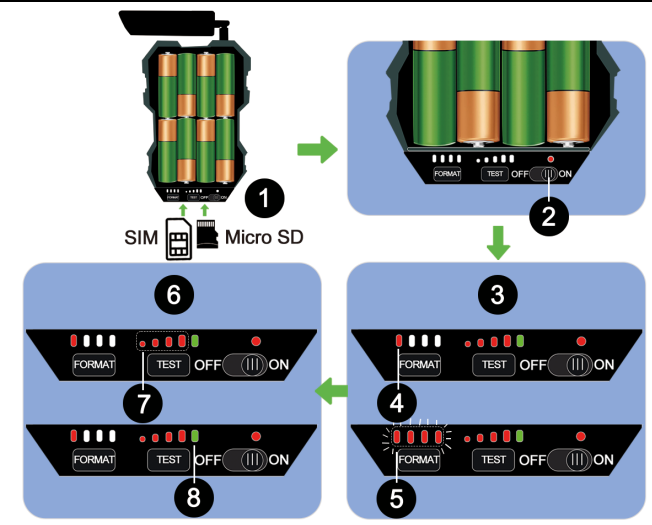

- 1) Umetnite 8xAA baterija, Micro SD i SIM karticu.
- 2) Prebacite prekidač u položaj "ON".
- 3) Prilikom prve uporabe formatirajte SD karticu pritiskom na tipku FORMAT.
- 4) Micro SD kartica je spremna.
- 5) Tijekom formatiranja LED diode trepću.
- 6) Pritisnite tipku "TEST" za probnu vezu s CLOUD pohranom.
- 7) Jačina signala od 1 do 4.

8) Veza s cloud pohranom je u redu - ako nije, potrebno je provjeriti je li SIM aktivan i ima li omogućen prijenos podataka. Ako se i dalje ne možete povezati, kontaktirajte nas na **service@evolveo.com.**

## <span id="page-14-0"></span>**6. Aplikacija**

Kamera se u potpunosti može koristiti s aplikacijom koja se besplatno preuzima na iOS i Android platformama. Aplikacija nema web klijenta. Sastavni dio aplikacije je Cloud poslužitelj na kojem se pohranjuju slike. Poslužitelji se nalaze na platformi Amazon i fizički se nalaze u Njemačkoj. Datoteke pohranjene u cloudu manje su veličine od originalnih datoteka na SD kartici uređaja, oko 100 KB po slici i 2 MB po videu. Cloud je veličine 128 MB, kad se napuni najstarije datoteke počet će se presnimavati. Datoteke u cloudu pohranjuju se na 30 dana, a zatim se brišu. Neograničen broj korisnika može dijeliti kameru.

#### **6.1 Preuzimanje aplikacije:**

Aplikaciju je moguće besplatno preuzeti s Apple Appstore i Google Play pod nazivom **EVOLVEO CAM**. Aplikaciju je moguće preuzeti i pomoću sljedećeg QR koda:

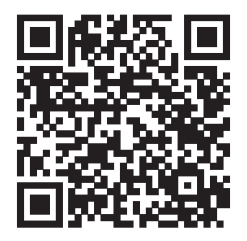

#### **6.2 Upravljanje aplikacijom 6.2.1 Cloud**

Prva Kartica aplikacije koristi se za prikaz datoteka koje su spremljene na Cloud. Datoteke su poredane silaznim redoslijedom prema datumu.

Ako nisu prikazane sve datoteke, povucite prema dolje, klizite prstom dolje preko zaslona i zadržite trenutak. Podaci će se sinkronizirati.

Datoteke se mogu masovno brisati ili preuzimati na vaš telefon. Samo pritisnite tipku za uređivanje **u gornjem** 

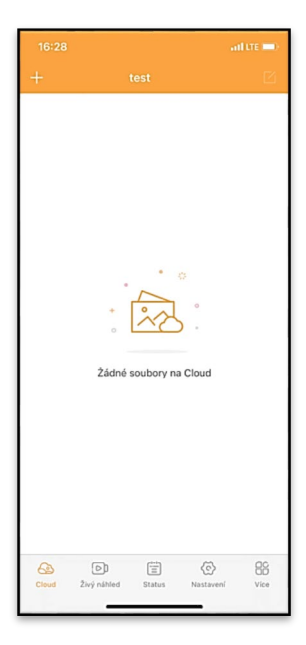

desnom kutu, a zatim slijedite ikone na zaslonu.

#### **6.2.2 Pregled uživo**

Ova kartica se koristi za prikaz uživo (Live View), slanje naredbi za trenutačno snimanje ili pregledavanje datoteka na uređaju (pregled uživo aktivan – veza s kamerom uspostavljena).

**Live View** – za prikazivanje slike na kameri mora biti umetnut SIM s aktivnim paketom podataka. Za povezivanje pritisnite strelicu u sredini crnog zaslona uspostavljanje veze može potrajati nekoliko sekundi, ovisno o kvaliteti signala uređaja i brzini veze. Prijenos završavate prelaskom na drugu karticu ili zatvaranjem aplikacije.

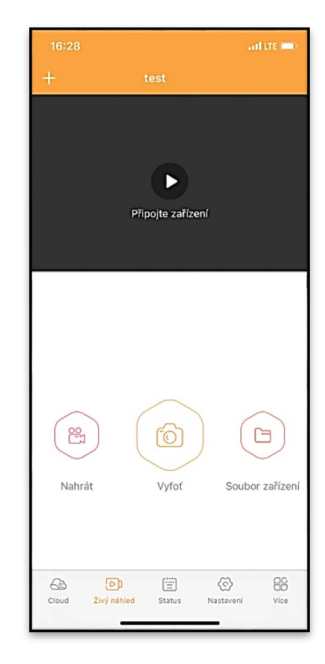

**Napravite snimak** – pritisnite tipku Snimi ili Fotografiraj za snimanje. To se izvodi s odgodom od nekoliko sekundi.

**Datoteke na uređaju** – mogu se koristiti samo kada je aktivna funkcija Live View (uspostavljena je veza s kamerom). Datoteke se mogu pregledavati, brisati ili kopirati na uređaju.

#### **6.2.3 Status**

Kartica Status koristi se za prikaz statusa kamere. Status se ažurira tijekom posljednje razmjene podataka između servera i kamere. Možete upotrijebiti gestu povlačenja prema dolje za ažuriranje statusa.

**Signal** – prikazuje razinu GSM signala kamere.

**Baterija** – Trenutna napunjenost baterije. Ako je kamera spojena na vanjsko napajanje, prikazat će 100% napunjenosti.

**SD kartica** – prikazuje postotak popunjenosti umetnute SD kartice.

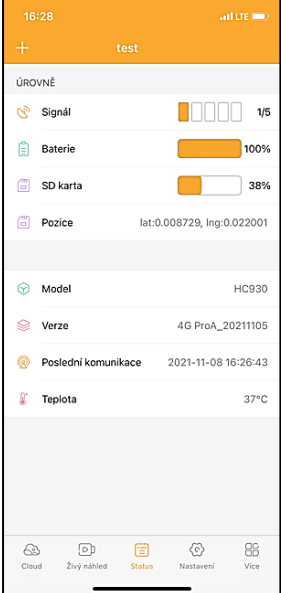

**Položaj** – otvara izbornik u kojem možete spremiti trenutni položaj kamere, koristi podatke karte i GPS u vašem telefonu. Kamera nije opremljena GPS modulom.

**Model** – Prikazuje model vašeg uređaja.

**Verzija** – verzija FW vaše kamere.

**Zadnja komunikacija** – Vrijeme i datum posljednje sinkronizacije s kamerom.

**Temperatura** – Temperatura uređaja - ako dugo koristite Live View ili kamera često snima slike ili videozapise, na temperaturu može utjecati toplina koju stvara uređaj tijekom rada.

#### **6.2.4 Postavke**

Postavke je moguće izmijeniti čak i kada je kamera aktivna. Kod promjene postavke, potrebno ju je **Pohraniti** – u gornjem desnom kutu potrebno je odabrati **Odmah pohraniti**, inače će promjene biti pohranjene tek pri sljedećoj razmjeni podataka između kamere i servera.

#### **Osnovni**

**Režim** – postavlja režim u kojem kamera radi kada je aktivirana – Foto/Video/Foto&Video/Time lapse.

**Odgoda** – Razmak između pojedinačnih aktivacija. Nakon snimanja fotografije, kamera čeka

odabrani interval prije snimanja sljedeće – služi za sprečavanje neželjenih aktivacija.

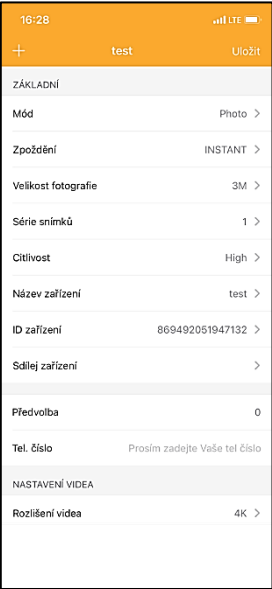

**Veličina fotografije** – Možete postaviti razlučivost fotografija 16–30 Mpx – što je veća vrijednost, to slike zauzimaju više prostora. Optimalna vrijednost za većinu namjena je 8 Mpx.

**Serija snimaka** – Koliko slika kamera treba snimiti kod aktiviranja.

**Osjetljivost** – postavlja osjetljivost PIR senzora.

**Naziv uređaja** – Prikazuje se u obavijestima i može pomoći razlikovati pojedinačne kamere ako u aplikaciji koristite više od jedne.

**ID uređaja** – IMEI broj kamere.

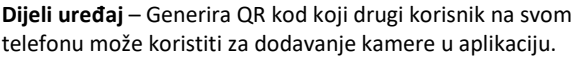

**Pozivni broj zemlje** – unosi se međunarodni pozivni broj zemlje, na primjer za CZ "420", za SK "421" itd.

**Tel. Broj** – Unesite telefonski broj SIM kartice koja je umetnuta u uređaj bez međunarodnog pozivnog broja.

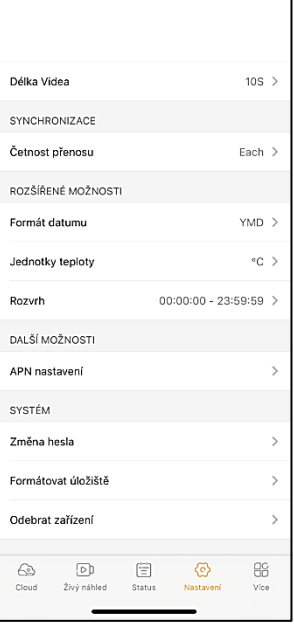

#### **Video postavke**

**Video rezolucija** – postavlja video rezoluciju – VGA do 2K 30 fps. **Duljina videa** – koliko dugo treba trajati video snimanje nakon aktivacije kamere.

#### **Sinkronizacija**

**Učestalost prijenosa** – koliko često treba sinkronizirati podatke između kamere i poslužitelja.

#### **Napredne opcije**

**Format datuma** – promijenite format dana/mjeseci/godina. **Jedinice temperature** – °C ili °F.

**Raspored** – postavljate raspon kada bi kamera trebala biti aktivna.

#### **Daljnje opcije**

**APN Postavke** – APN se postavlja automatski izravno u kameri, možete provjeriti je li APN ispravno postavljen.

#### **Sustav**

**Promjena lozinke** – koristi se za promjenu lozinke za Cloud, standardna lozinka je "123456", ako promijenite lozinku i zaboravite je, kontaktirajte tehničku podršku na:

## **service@evolveo.com**

**Formatiranje memorije** – Koristi se za formatiranje SD kartice – izgubit ćete sve podatke tijekom formatiranja.

#### **Ukloniti uređaj**

Odmah briše trenutni uređaj iz aplikacije.

## <span id="page-21-0"></span>**7. Rješavanje problema**

#### **7.1. Kamera ne snima fotografije/video zapise kod kretanja**

- 1. Provjerite PIR senzor, je li oštećen ili blokiran npr. listom.
- 2. Testirajte kameru na mjestima gdje nema vrućih površina. PIR senzor detektira kretanje na temelju temperaturne razlike, ako je okolina kamere pregrijana, senzor se ne aktivira.
- 3. U nekim slučajevima razina vode može uzrokovati nenamjerno aktiviranje PIR senzora, u tom slučaju usmjerite kameru dalje od površine.
- 4. Namjestite kameru tako da ne bude usmjerena izravno prema tlu.
- 5. Postavite kameru tako da se ne pomiče i da veliki pokretni objekti poput velikog stabla ne budu u kadru.
- 6. Noću uređaj može detektirati kretanje izvan dometa sjaja IR noćnog svjetla, tako da na fotografijama neće biti zabilježen pokretni objekt.
- 7. Zalazak ili izlazak sunca može uzrokovati nenamjerno pokretanje snimanja - promijenite položaj kamere.
- 8. Ako se životinja/osoba ispred kamere brzo kreće, kamera ih možda neće snimiti - pomaknite kameru na veću udaljenost od objekata (npr. dalje od staze kojom se životinja kreće).

#### **7.2. Kamera ne snima nikakve slike**

- 1. Provjerite ima li dovoljno slobodnog prostora na umetnutoj SD kartici. Ako je funkcija presnimavanja starih datoteka isključena, nakon što se SD kartica napuni, uređaj više neće snimati.
- 2. Provjerite ima li Li-Ion baterija dovoljno snage za rad fotozamke.
- 3. Provjerite je li prekidač u položaju ON, a ne OFF.
- 4. Prije prve uporabe, formatirajte karticu na računalu u EXFAT format.

#### **7.3. Noćno svjetlo nema dovoljan domet**

- 1. Provjerite je li baterija u uređaju napunjena, kod manjeg kapaciteta, obično ispod 15%, noćno svjetlo se možda neće aktivirati.
- 2. Za kvalitetne noćne snimke postavite fotoaparat u tamno okruženje bez drugih izvora svjetla.
- 3. Pokušajte koristiti kameru na mjestima gdje će biti okružena drugim objektima koji mogu reflektirati IR svjetlo. Ako postavite kameru na otvoreno područje, fotografija neće biti dovoljno osvijetljena. To je kao da svijetlite svjetiljkom u noćno nebo, nećete vidjeti ništa, čak i ako je svjetiljka jaka.

#### **7.4. Kamera ne šalje slike u Cloud**

- 1. Provjerite ima li umetnuta SIM kartica deaktiviran zahtjev za PIN kodom.
- 2. Provjerite je li SIM aktiviran i ima li dovoljno podataka za prijenos fotografija i Live Stream!
- 3. Provjerite je li u aplikaciji unesen točan međunarodni pozivni broj za vašu zemlju u formatu "XXX", npr. "420" za Češku.
- 4. Provjerite jeste li spremili sve postavke u aplikaciji i pohranili trenutnu promjenu.
- 5. Provjerite ima li uređaj dovoljan signal na glavnom zaslonu kamere postoji indikator statusa signala – snaga signala možda neće odgovarati jačini signala Vašeg telefona, indikator prikazuje snagu signala GSM mreže u danom trenutku!
- 7.5 Koordinate nisu točne koordinate dodjeljujete prema GPS-u svog telefona. Ova značajka služi samo za unos položaja vašeg uređaja za snimanje vaše lokacije. Uređaj se ne može pretraživati pomoću GPS–a – Kamera nema GPS hardware.

## <span id="page-23-0"></span>**8. Podrška i jamstvo**

Najprije pročitajte "FAQ – često postavljana pitanja" na: **<https://eshop.evolveo.com/>** ili se obratite tehničkoj podršci EVOLVEO putem e-pošte: **[service@evolveo.com](mailto:service@evolveo.com)**.

#### **Jamstvo se NE ODNOSI na:**

- korištenje uređaja u druge svrhe od onih za koje je namijenjen,
- instaliranje firmwarea koji nije instaliran na uređaju,
- na elektromehaničko ili mehaničko oštećenje uslijed neprikladne uporabe,
- na štetu uzrokovanu prirodnim nepogodama kao što je voda, vatra, statička električna energija, promjene električne struje i slično,
- na štetu uzrokovanu uslijed izvođenja popravaka od strane nekvalificirane osobe,
- ako serijski broj nije čitljiv.

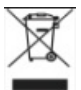

### **Zbrinjavanje**

Simbol precrtanog kontejnera na proizvodu, u dostavljenoj dokumentaciji ili na pakiranju, znači da se u Europskoj Uniji sva električka i elektronička oprema, baterije i akumulatori nakon završetka vijeka trajanja moraju zbrinuti među sortirani otpad. Te proizvode nemojte odlagati kao nesortirani komunalni otpad.

# DCE **IZJAVA O SUKLADNOSTI**

Ovime tvrtka Abacus Electric, s.r.o. izjavljuje da proizvod EVOLVEO Strongvision MINI 4G ispunjava zahtjeve normi i propisa koje su relevantne za određenu vrstu uređaja.

Aktualnu verziju uputa možete pronaći na: [http://ftp.evolveo.com/digital\\_camera/strongvision/](http://ftp.evolveo.com/digital_camera/strongvision/)

Cjeloviti tekst Izjave o sukladnosti naći ćete na: <http://ftp.evolveo.com/ce/>

Uvoznik / Proizvođač **Abacus Electric, s.r.o.** Planá 2, 370 01 Republika Češka

Proizvedeno u Kini

Copyright © Abacus Electric, s.r.o. www.evolveo.com www.facebook.com/EvolveoCZ

Sva prava pridržana.

Izgled i tehnička specifikacija proizvoda mogu se promijeniti bez prethodne napomene.